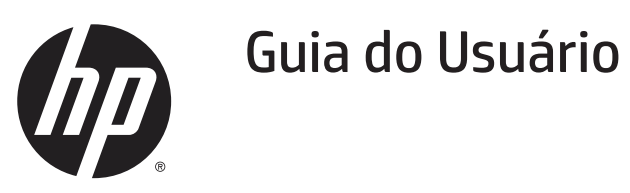

© 2018 HP Development Company, L.P.

Windows é uma marca comercial ou marca registrada da Microsoft Corporation nos Estados Unidos e/ou em outros países.

As informações aqui contidas estão sujeitas a alteração sem aviso prévio. As únicas garantias para produtos e serviços HP são as estabelecidas nas declarações de garantia expressa que acompanham tais produtos e serviços. Nada aqui contido deve ser interpretado como constituindo uma garantia adicional. A HP não poderá ser responsabilizada por erros técnicos ou editoriais ou omissões aqui contidas.

#### **Aviso sobre o produto**

Este guia descreve os recursos que são comuns à maioria dos modelos. Alguns recursos podem não estar disponíveis no seu produto. Para acessar o guia do usuário mais recente, vá para http://www.hp.com/supporte selecione o seu país. Selecione **Find your product (Encontre seu produto)** e

depois siga as instruções na tela.

Primeira Edição: Jul 2018

Número de peça do documento: L24506-201

#### **Sobre este guia**

Este guia fornece informações sobre os recursos do monitor, configuração do monitor e especificações técnicas.

A **AVISO!** Texto apresentado dessa maneira indica que a não observância das instruções poderá resultar em danos ou perda de vida.

**A CUIDADO:** Texto apresentado dessa maneira indica que a não observância das instruções poderá resultar em danos ao equipamento ou perda de informações.

**EX 0BS.:** Texto apresentado dessa maneira fornece informação adicional importante.

# Índice

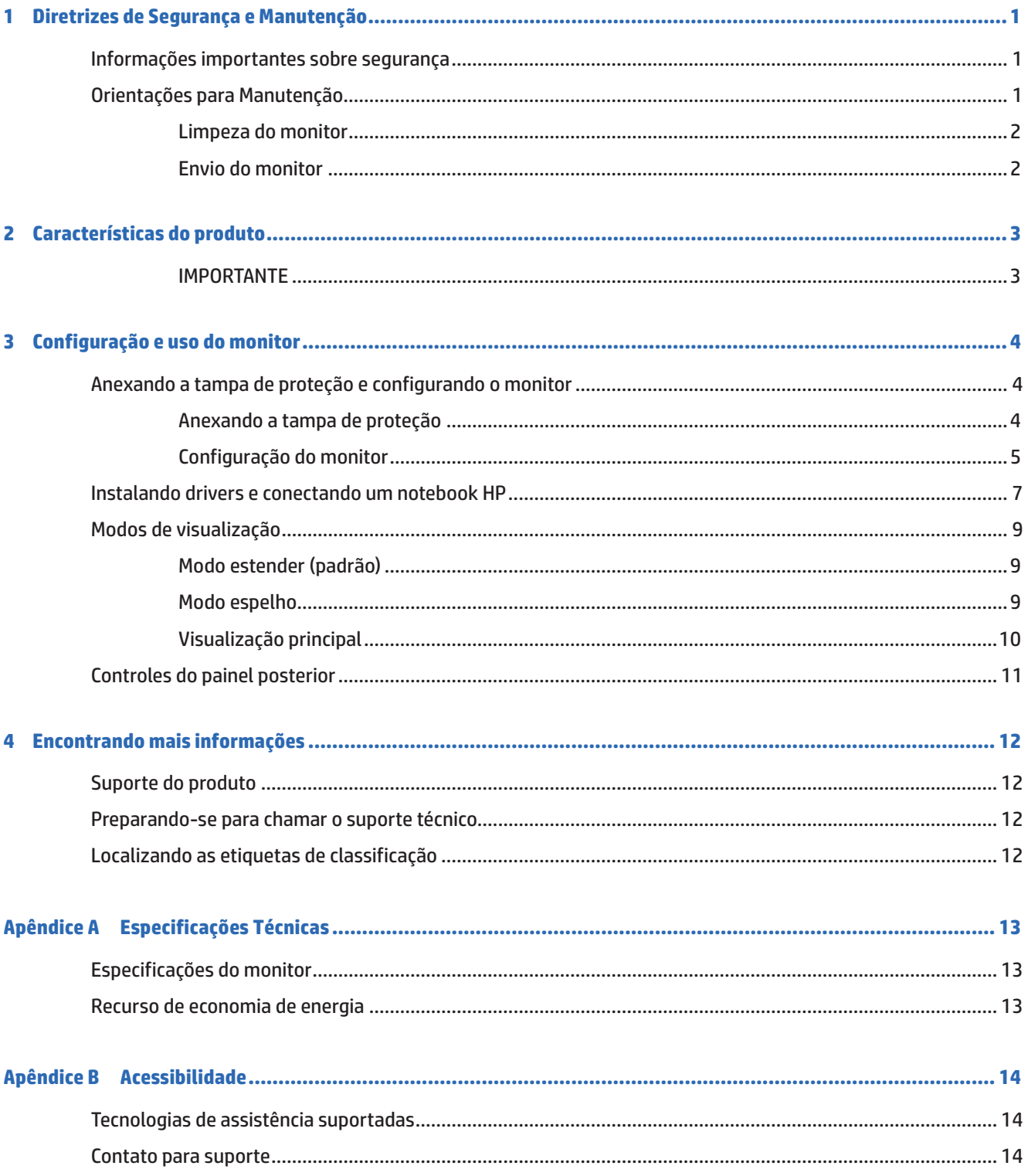

## **1 Diretrizes de Segurança e Manutenção**

## **Informações importantes sobre segurança**

Para obter informações de segurança e regulamentares, consulte os Avisos sobre o produto fornecidos em seu kit de documentação. Para localizar as atualizações do guia do usuário para o seu produto, vá para http:// www.hp.com/supporte selecione o seu país. Selecione **Drivers and Downloads (Drivers e Downloads)** e depois siga as instruções natela.

Um cabo USB para energia e dados está incluído com o monitor. Use apenas o cabo fornecido quando conectar o monitor a um computador.

**AVISO!** Para reduzir o risco de lesões graves, leia o *Guia de Segurança e Conforto*. Ele descreve a estação de trabalho adequada, instalação, postura e hábitos de saúde e trabalho para usuários de computador, e fornece informações importantes sobre segurança elétrica e mecânica. Este guia está localizado na Web em http://www.hp.com/ergo e/ou no disco de documentação, se está incluído com o monitor.

**AVISO!** Monitores LCD que estiverem colocados inadequadamente sobre penteadeiras, estantes de livros, prateleiras, mesas, alto-falantes, armários ou carrinhos podem cair e causar lesões.

Cuidado deve ser tomado ao rotear o cabo USB conectado ao monitor de LCD de modo que ele não possa ser puxado, agarrado ou tropeçado.

- **CUIDADO:** Use o móvel de tamanho e projeto adequados para suportar seu monitor LCD HP.
- **CUIDADO:** Não segure o monitor pela sua caixa de proteção. A caixa e o monitor são unidos por ímãs. Se segurados inadequadamente, o monitor pode se soltar da caixa e cair.

## **Orientações para Manutenção**

Para melhorar o desempenho e aumentar a vida útil do monitor:

- Não retire a tampa ou tente reparar a unidade sozinho. Ajuste apenas os controles que estão descritos nas instruções de operação. Se o monitor não estiver funcionando corretamente ou foi derrubado ou danificado, entre em contato com um distribuidor, revendedor ou assistência técnica autorizada da HP.
- **•**  Use apenas uma fonte de alimentação e conexão adequadas a este monitor, conforme indicado na etiqueta/placa traseira do monitor.
- Desligar monitor quando não em uso. Você pode aumentar consideravelmente a expectativa de vida do monitor usando um programa de proteção de tela e desligando o monitor quando não estiver em uso

**OBS.:** Os monitores com uma "imagem queimada" não são cobertos pela garantia da HP.

- As fendas e aberturas no gabinete são fornecidas para ventilação. Estas aberturas não devem estar bloqueadas ou cobertas. Nunca introduza objetos de qualquer tipo nas ranhuras do gabinete ou outras aberturas.
- Não deixe o monitor cair ou coloque-o sobre uma superfície instável.
- Não coloque nada sobre o cabo USB. Não ande sobre o cabo.
- **•**  Mantenha o monitor em uma área bem ventilada, longe de luz, calor ou umidade excessivos.

### **Limpeza do monitor**

- **1.** Desligue o monitor e retire o cabo USB da parte posterior da unidade.
- **2.** Seque o monitor limpando a tela e o gabinete com um pano macio, limpo antiestático.
- **3.** Para situações de limpeza mais difíceis, use uma mistura 50/50 de água e álcool isopropílico.

**A CUIDADO:** Vaporize e limpador sobre um pano macio e passe-o suavemente para limpar a superfície da tela. Nunca vaporize o limpador diretamente sobre a superfície da tela. Ele pode escorrer por trás do painel e danificar os elementos eletrônicos.

**CUIDADO:** Não use limpadores que contenham qualquer material a base de petróleo, como benzeno, diluente ou qualquer substância volátil para limpar a tela do monitor ou cabine. Estes produtos químicos podem danificar o monitor.

#### **Envio do monitor**

Mantenha a caixa da embalagem original em uma área de armazenamento. Você pode precisar dela, se você se mudar ou enviar o monitor.

## **2 Características do produto**

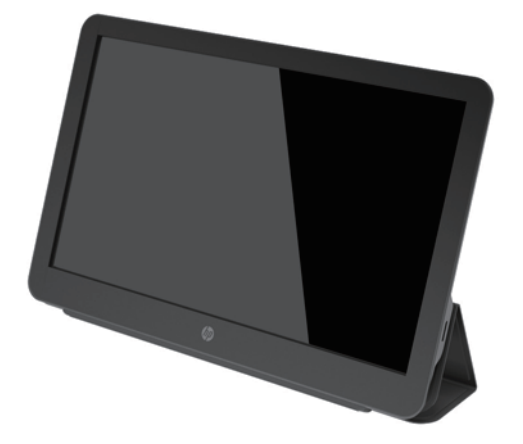

O monitor LCD (liquid crystal display) tem um painel de matriz ativa, transistor de película fina (TFT) com as seguintes características:

- Visor na área de visualização diagonal 35,6 cm (14-pol) com resolução de 1920 x 1080, mais suporte de tela ampla para resoluções inferiores
- **•**  Conexão única USB 3.0 para energia e vídeo (com cabo USB 3.0 fornecido)
- **•**  Painel iluminado LED om tela ultra fina
- Suporte integrado, ajustável transforma-se na caixa de transporta que dobra-se de forma uniforme para um transporte rápido e fácil
- **•**  Botões de controle do painel posterior incorporados para ajuste de energia e brilho
- **•**  O software e a documentação que incluem o driver do monitor, a documentação do produto, podem ser *encontrados no site da HP*.

**<sup>2</sup> OBS.:** Para obter informações de segurança e regulamentares, consulte os Avisos sobre o produto fornecidos em seu kit de documentação. Para acessar os guias ou manuais mais recentes do seu produto, acesse http:// www.hp.com/support e siga as instruções para encontrar seu produto. Em seguida, selecione **User Guide (Guias do usuário)**.

#### **IMPORTANTE**

Antes de usar o monitor, instale o driver no site da HP (http://www.hp.com/support). Para obter informações detalhadas sobre a instalação, consulte a página 7 "Instalando drivers e conectando um notebook HP".

## **3 Configuração e uso do monitor**

## **Anexando a tampa de proteção e configurando o monitor**

#### **Anexando a tampa de proteção**

- **1.** Disponha o monitor com a face para cima em uma superfície plana.
- **2.** Na tampa de proteção, localize a aba com uma borda sobre um lado. Mantenha a tampa com a borda voltada para cima e a aba sobre o logo HP na ranhura do monitor.

A parte superior da tampa de proteção está agora alinhada com a parte superior do monitor.

**3.** Abaixe a tampa de proteção sobre o monitor.

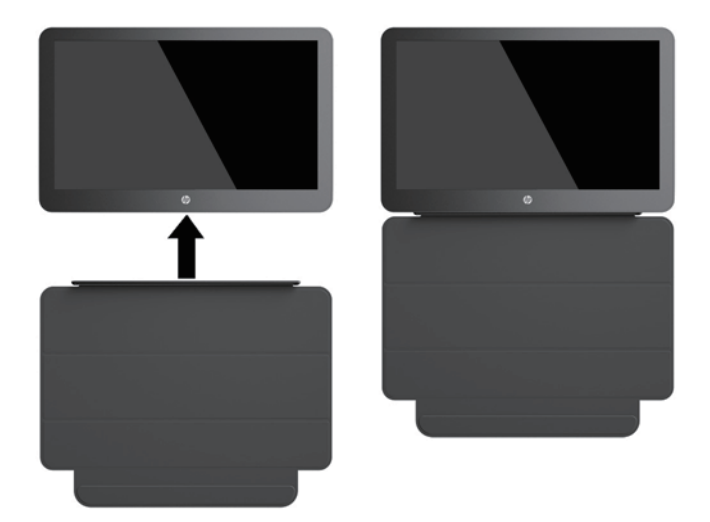

À medida que a tampa de proteção entra em contato com o monitor, os ímãs no canto inferior da tampa se alinham e se anexam ao monitor.

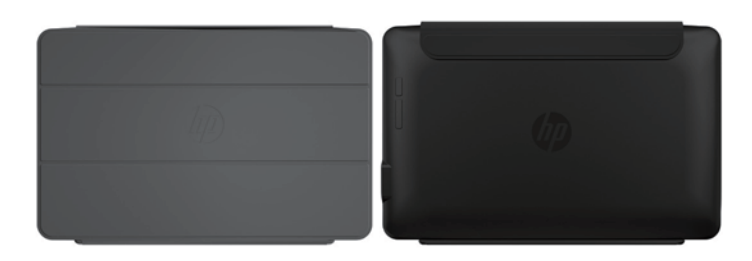

## **Configuração do monitor**

**A CUIDADO:** Não segure o monitor pela sua caixa de proteção. A caixa e o monitor são unidos por ímãs. Se segurados inadequadamente, o monitor pode se soltar da caixa e cair.

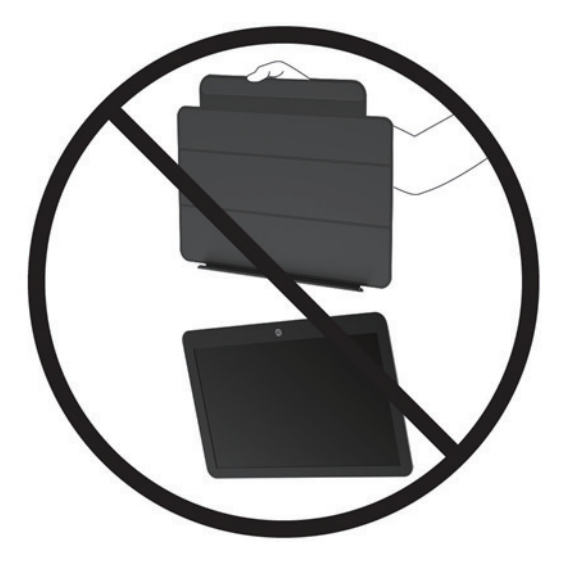

**1.** Segure o monitor com uma mão e levante a aba.

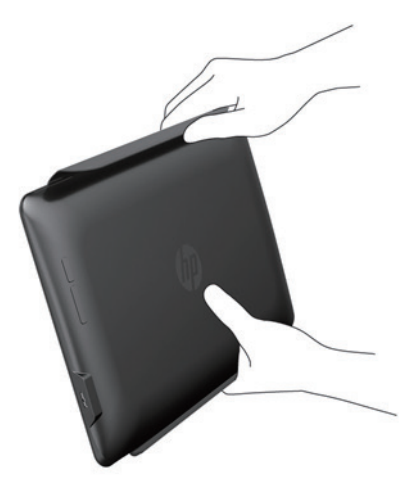

**2.** Continue a segurar o monitor e abra a caixa de proteção.

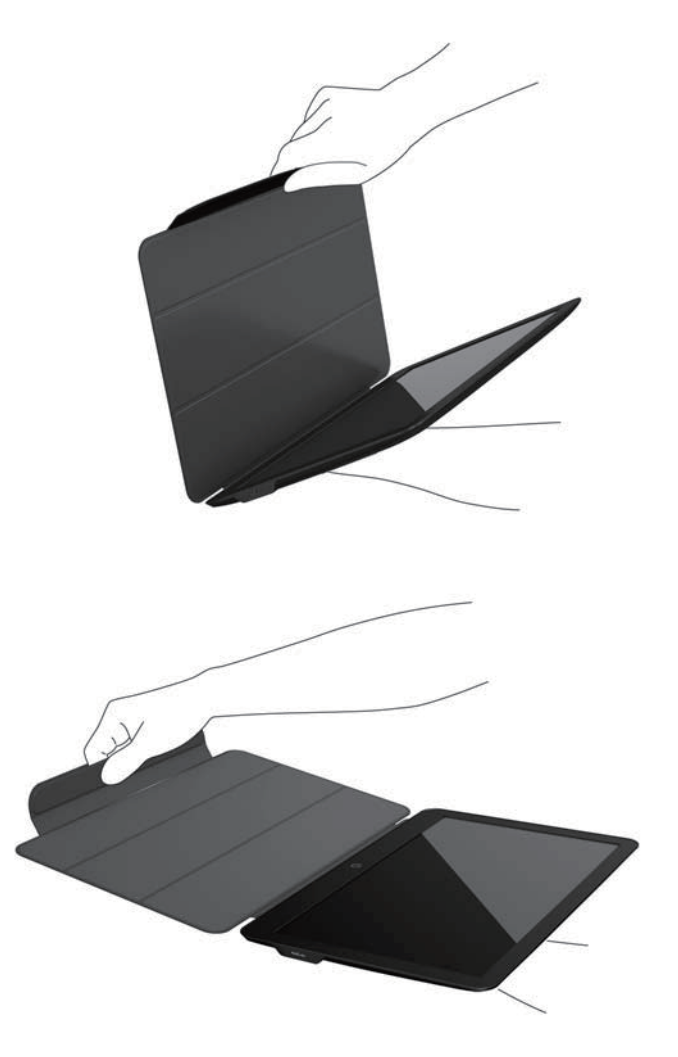

- **3.** Ajuste o canto inferior do monitor sobre uma superfície plana com a caixa de proteção por trás do monitor.
- **4.** Dobre a caixa de proteção para trás do monitor para formar um triângulo de suporte para o monitor.

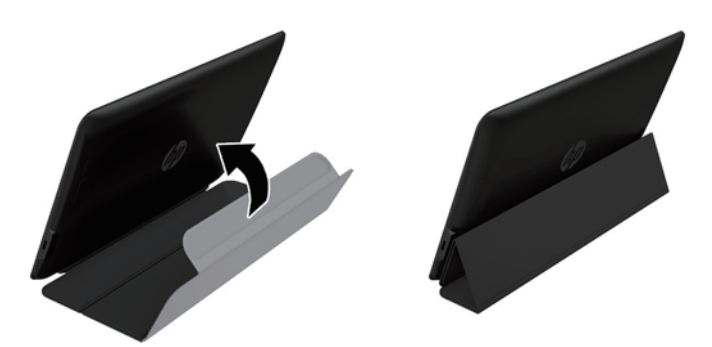

## **Instalando drivers e conectando um notebook HP**

**IMPORTANTE E NOTA:** No Windows 7.0 e versões mais recentes, o software DisplayLink interage estreitamente com a placa gráfica principal. DisplayLink suporta e testa uma placa gráfica simples (GPU) instalada em um PC de todos os vendedores principais da GPU (Intel, ATI, NVIDIA e Via). Placas gráficas SIS não são suportadas.

As seguintes configurações GPU podem exibir questões de compatibilidade no Windows Vista e em versões mais recentes em certas circunstâncias:

**•**  NVIDIA SLI no modo SLI

Outras configurações GPU, incluindo o seguinte, não são suportadas no momento e não funcionarão no Windows Vista e versões mais recentes:

- **Crossfire**
- **•**  SLI não no modo SLI
- **•**  Múltiplos drivers gráficos WDDM ativos de uma vez

Não ligue a energia no monitor até que tenha instalado os drivers no seu computador e conectado o monitor no computador. Para configurar o monitor:

- **1.** Instale os drivers usando uma das seguintes fontes:
	- Vá para http://www.hp.com/support e siga as instruções na tela para localizar e fazer o download dos drivers para o monitor.

**<sup>2</sup> OBS.:** Esta fonte fornece os drivers mais atualizados.

- **2.** Introduza a extremidade simples do cabo "Y" USB fornecido na porta USB no monitor e conecte a outra extremidade do cabo no computador em uma das seguintes configurações:
	- Introduza o conector USB principal na outra extremidade do cabo na porta USB 3.0 no computador.
	- Introduza ambos os conectores USB na outra extremidade do cabo nas duas portas USB 2.0 no computador.

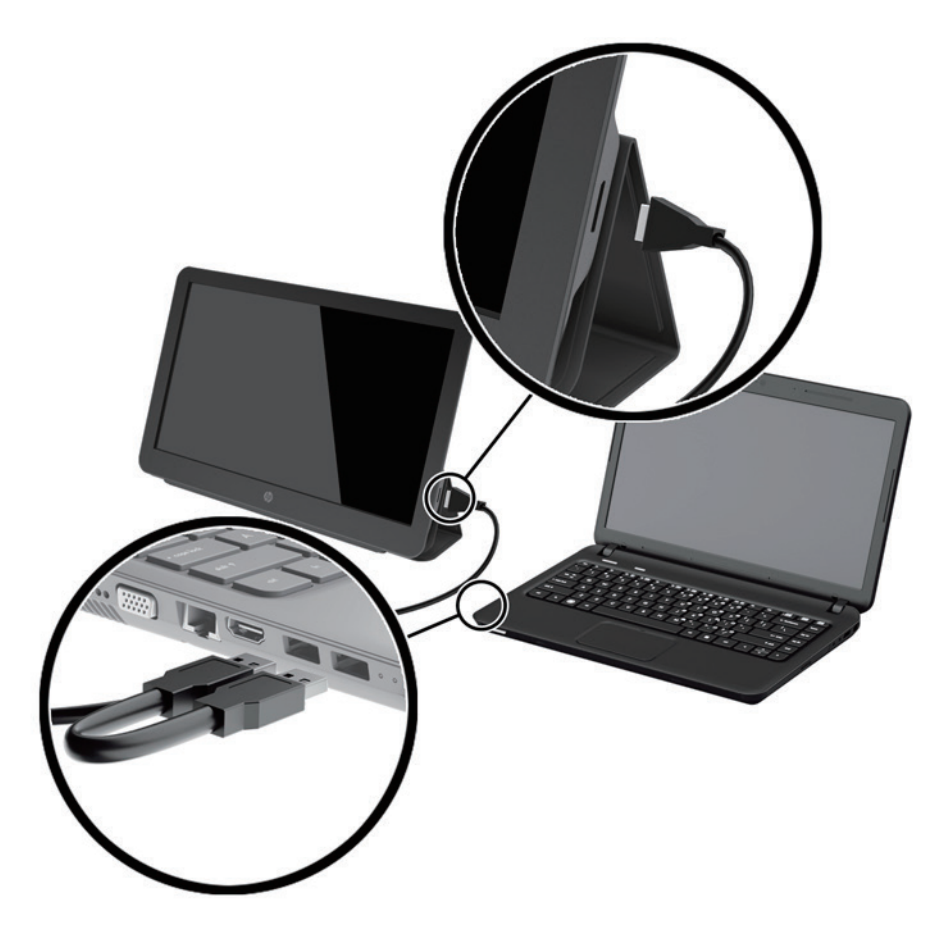

- **3.** Ligue a energia no monitor.
- **4.** Depois de instalar o software e conectar o monitor, o seguinte ícone aparece na bandeja do sistema:

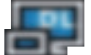

Clique o ícone para abrir o menu para selecionar seu modo de visualização e controlar o monitor anexado.

Se o monitor não liga, execute os seguintes passos:

- **1.** Certifique-se que o cabo USB está alojado no monitor e no computador. Se o cabo está conectado nas portas USB 2.0 no computador, certifique-se que ambos os conectores USB do cabo "Y" estão conectados nas portas USB 2.0 no computador.
- **2.** Pressione o botão de energia na parte posterior do monitor.
- **3.** Certifique-se que o driver Gráfico USB tenha sido instalado no PC. Instale os drivers usando uma das seguintes fontes:
	- Vá para http://www.hp.com/support e siga as instruções na tela para localizar e fazer o download dos drivers para o monitor.

**COBS.:** Esta fonte fornece os drivers mais atualizados.

## **Modos de visualização**

Quando o monitor está anexado ao seu notebook ou computador de mesa, o monitor pode ser configurado para usar tanto o modo estendido quanto o modo espelho ou ele pode ser de visualização principal.

#### **Modo estender (padrão)**

No modo estender (o modo padrão), a visualização no computador Windows® é distribuída para o monitor anexo. Este modo permite que você execute múltiplas tarefas efetivamente sem sobrepor janelas.

Para configurar o monitor no modo estender:

- **1.** Clique no ícone **USB Graphics (Gráfica USB)** na bandeja do sistema na barra de tarefas de Windows.
- **2.** Clique em **Extend (Estender)**.

A visualização da área de trabalho em Windows agora se estende na mesma direção como na última vez que esse modo foi usado.

**3.** Para controlar a direção, clique em **Extend to (Estender)** e clique em **Left (Esquerda)**, **Right (Direita)**, **Above (Acima)** ou **Below (Abaixo)** do monitor do notebook (principal).

Você pode também configurar o modo estender através dos ajustes de visualização de Windows. Para usar este método:

- **1.** Posicione o cursor em qualquer lugar na sua área de trabalho de Windows, faça um clique com a tecla direita e depois:
	- Na sérieWindows 7 e Windows 8, clique em **Personalize (Personalizar)** > **Display Settings (Ajustes de Visualização)**.
- **2.** No menu suspenso de **Display (Visualização)**, clique no monitor anexo e depois:
	- Na série Windows 7 e Windows 8, selecione a caixa de seleção **Extend the desktop onto this monitor (Estender a área de trabalho neste monitor)**.
- **3.** Arraste os ícones na janela na parte superior da tela para corresponder a disposição física do seu monitor do notebook e o monitor anexo.

O monitor anexo é normalmente identificado como "2" no seu computador.

**4.** Clique em **OK** para fechar a tela de ajustes.

Para usar a área de trabalho estendida, simplesmente arraste e solte sua janela aberta no monitor anexo.

**EX 0BS.:** Alguns aplicativos podem não suportar a exibição em uma exibição estendida.

#### **Modo espelho**

No modo espelho ou clone, sua tela original (a visualização principal da área de trabalho) é espelhado no monitor anexo.

Para configurar o monitor anexo no modo espelho:

- **1.** Clique no ícone **USB Graphics (Gráfica USB)** na bandeja do sistema na barra de tarefas de Windows.
- **2.** Clique em **Mirror (Espelho)**.

Você pode também configurar o monitor anexo no modo espelho através dos ajustes de visualização de Windows. Para usar este método:

**1.** Posicione o cursor em qualquer lugar na sua área de trabalho de Windows, faça um clique com a tecla direita e depois:

- Na série Windows 7 e Windows 8, clique em **Personalize (Personalizar)** > **Display Settings (Ajustes de Visualização)**.
- **2.** No menu suspenso de **Display (Visualização)**, clique no monitor anexo e depois:
	- Na série Windows 7 e Windows 8, desmarque a caixa de seleção **Extend the desktop onto this monitor (Estender a área de trabalho neste monitor)**.
- **3.** Clique em **OK** para fechar a tela de ajustes.

No modo espelho, os ajustes no monitor principal (resolução da tela, profundidade da cor e taxa de atualização) são replicados no monitor anexo.

#### **Visualização principal**

Para configurar o monitor anexo como visualização principal:

- **1.** Clique no ícone **USB Graphics (Gráfica USB)** na bandeja do sistema na barra de tarefas de Windows.
- **2.** Clique em **Set as Main Monitor (Ajustar como Monitor Principal)**.

Você também pode configurar o monitor anexo como visualização principal através dos ajustes de visualização de Windows. Para usar este método:

- **1.** Posicione o cursor em qualquer lugar na sua área de trabalho de Windows, faça um clique com a tecla direita e depois:
	- Na série Windows 7 e Windows 8, clique em **Personalize (Personalizar)** > **Display Settings (Ajustes de Visualização)**.
- **2.** No menu suspenso de **Display (Visualização)**, clique no monitor anexo e depois:
	- Na série Windows 7 e Windows 8, selecione a caixa de seleção **This is my main monitor (Este é o monitor principal)**.
- **3.** Em alguns PCs e notebooks, a visualização principal deve ser desabilitada como parte da mesma mudança de ajustes. Para fazer isso, desmarque a caixa de seleção **Extend the desktop onto this monitor (Estenda a área de trabalho neste monitor)** para a visualização principal.
- **4.** Clique em **OK** para fechar a tela de ajustes.

O monitor anexo permanece principal se o PC entra no modo hibernar ou suspender ou é reiniciado. Se o monitor anexo estiver fora da tomada, a visualização do notebook ou área de trabalho se torna principal novamente.

## **Controles do painel posterior**

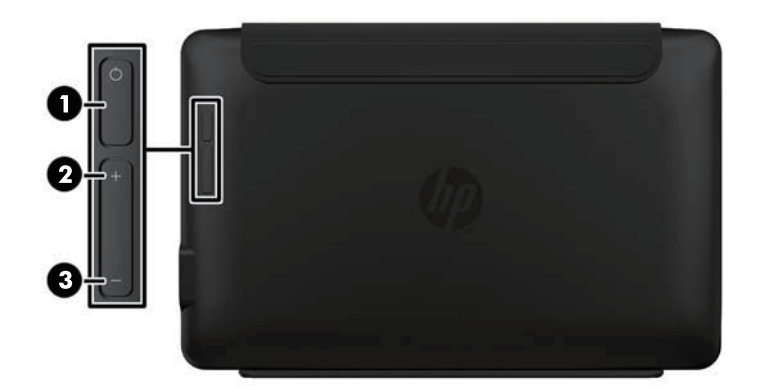

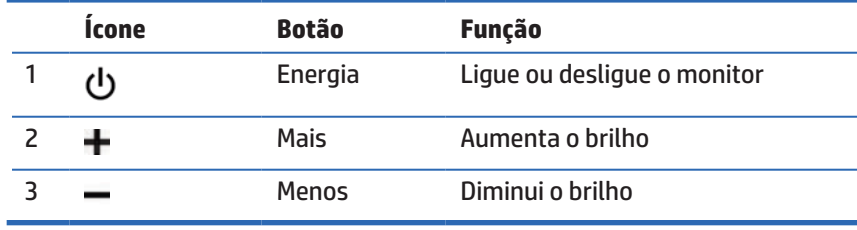

**OBS.:** O brilho foi ajustado para otimizado e nenhum ajuste de brilho permitido no Win 10 OS.

## **4 Encontrando mais informações**

## **Suporte do produto**

**OBS.:** O guia do usuário do monitor e os drivers mais recentes estão disponíveis em http://www.hp.com/support.

Se a informação fornecida neste guia não orientar suas perguntas, você pode entrar em contato com o suporte. Para suporte nos E.U.A., vá para http://www.hp.com/go/contactHP.

Para suporte em todo o mundo, vá para http://welcome.hp.com/country/us/en/wwcontact\_us.html. Aqui você poderá:

Participar de um chat on-line com um técnico da HP

**OBS.:** Quando o chat de suporte não está disponível em um idioma particular, está disponível em Inglês.

- **Encontre os números de telefone do suporte**
- Localize um centro de serviços HP

### **Preparando-se para chamar o suporte técnico**

Se você não pode resolver um problema com o monitor, você pode ter que ligar para chamar o suporte técnico. Tenha as seguintes informações disponíveis quando você telefona:

- **•**  Número do modelo do monitor
- **•**  Número serial do monitor
- **•**  Data de compra na fatura
- **•**  Condições em que o problema ocorreu
- **•**  Mensagens de erro recebida
- **•**  Configuração do hardware
- **•**  Nome e versão do hardware e software que você está usando

## **Localizando as etiquetas de classificação**

As etiquetas de classificação no monitor fornece o número da parte de reposição, número do produto e número de série. Você pode precisar destes números quando entrar em contato com a HP sobre o modelo do monitor. As etiquetas de classificação estão na parte inferior do monitor. Para vê-las, você deve remover a tampa de proteção.

- **1.** Abra a tampa de proteção e coloque o monitor e a tampa sobre uma superfície plana.
- **2.** Suavemente, retire a caixa do monitor.

Para instruções, veja Anexando a tampa de proteçãona página 4.

## **A Especificações Técnicas**

**Tobs.:** Todas as especificações representam as especificações típicas fornecidas pelos fabricantes de componentes da HP; o desempenho real pode ser maior ou menor.

## **Especificações do monitor**

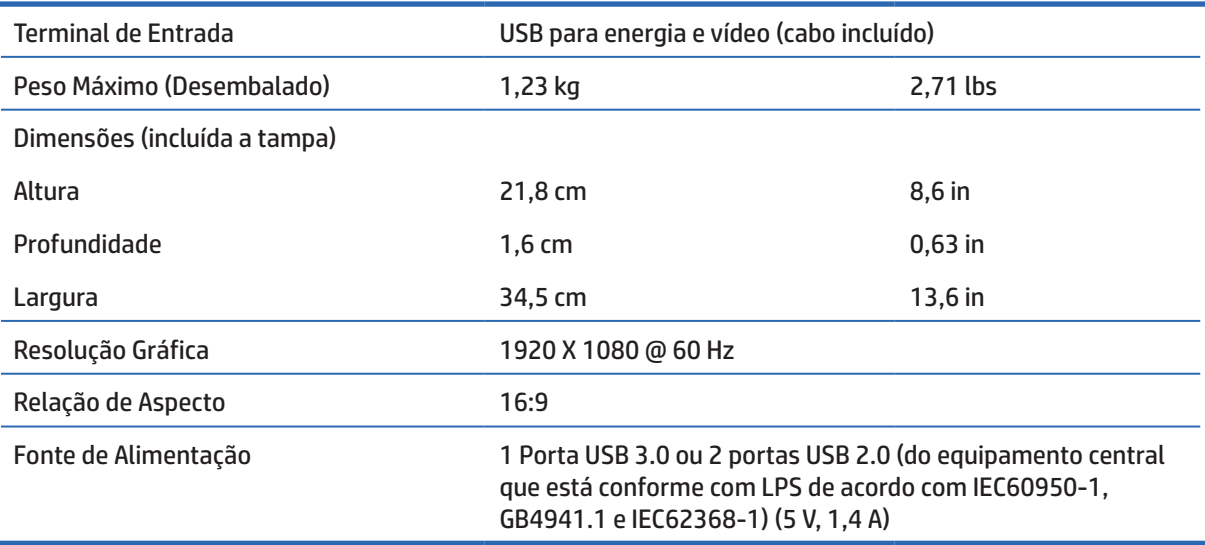

## **Recurso de economia de energia**

Os monitores suportam um estado de energia reduzida. O estado de energia reduzida será inserido se o monitor detectar a ausência de sinal de sincronização horizontal e/ou sinal de sincronização vertical. Mediante a detecção de ausência destes sinais, a tela do monitor fica em branco, a luz de fundo é desligada e a luz indicadora de energia acende na cor âmbar. Quando o monitor estiver no estado de energia reduzida, ele utilizará 0,5 watts de potência. Há um breve período para despertar, antes que o monitor volte ao modo de funcionamento normal.

Consulte o manual do computador para obter instruções sobre como definir os recursos de economia de energia (às vezes, chamados recursos de gerenciamento de energia).

**BBS.:** O recurso de economia de energia acima só funciona quando conectado a computadores que tenham recursos de economia de energia.

## **B Acessibilidade**

A HP projeta, produz os produtos e serviços de mercado que podem ser usados por qualquer pessoa com deficiência, em uma base autônoma ou com dispositivos de assistência apropriada.

## **Tecnologias de assistência suportadas**

Os produtos HP suportam uma ampla variedade de tecnologias de assistência ao sistema operacional e podem ser configurados para trabalhar com tecnologias de assistência adicionais. Use o recurso Buscar em seu dispositivo para localizar mais informações sobre recursos de assistência.

**OBS.:** Para informações adicionais sobre um produto de tecnologia de assistência particular, entre em contato com o suporte ao cliente para este produto.

### **Contato para suporte**

Nós estamos constantemente refinando a acessibilidade de nossos produtos e serviços e dando as boas vindas às respostas dos usuários. Se você tem alguma questão com um produto ou gostaria de nos falar sobre os recursos de acessibilidade que têm lhe ajudado, por favor, entre em contato conosco pelo número (888) 259-5707, de segunda à sexta-feira de 6:00 às 21:00 h, fuso horário das Montanhas Rochosas. Se você for um deficiente auditivo e usa o TRS/VRS/WebCapTel, entre em contato conosco se desejar suporte técnico ou tiver alguma pergunta sobre acessibilidade, chamando (877) 656-7058, de segunda à sexta-feira de 6:00 às 21:00 h, fuso horário das Montanhas Rochosas.